### **Instructions for recording your time on a PC**

The Kronos application will be set up as either a shortcut on the start menu or a "Favorites" in Internet Explorer. Be sure to ask the building secretary when you check in at the school where the application is located.

The website address is: https**: //kronos.ipsd.net/wfc/applications/wtk/html/ess/logon.jsp**

### **Log On Screen**

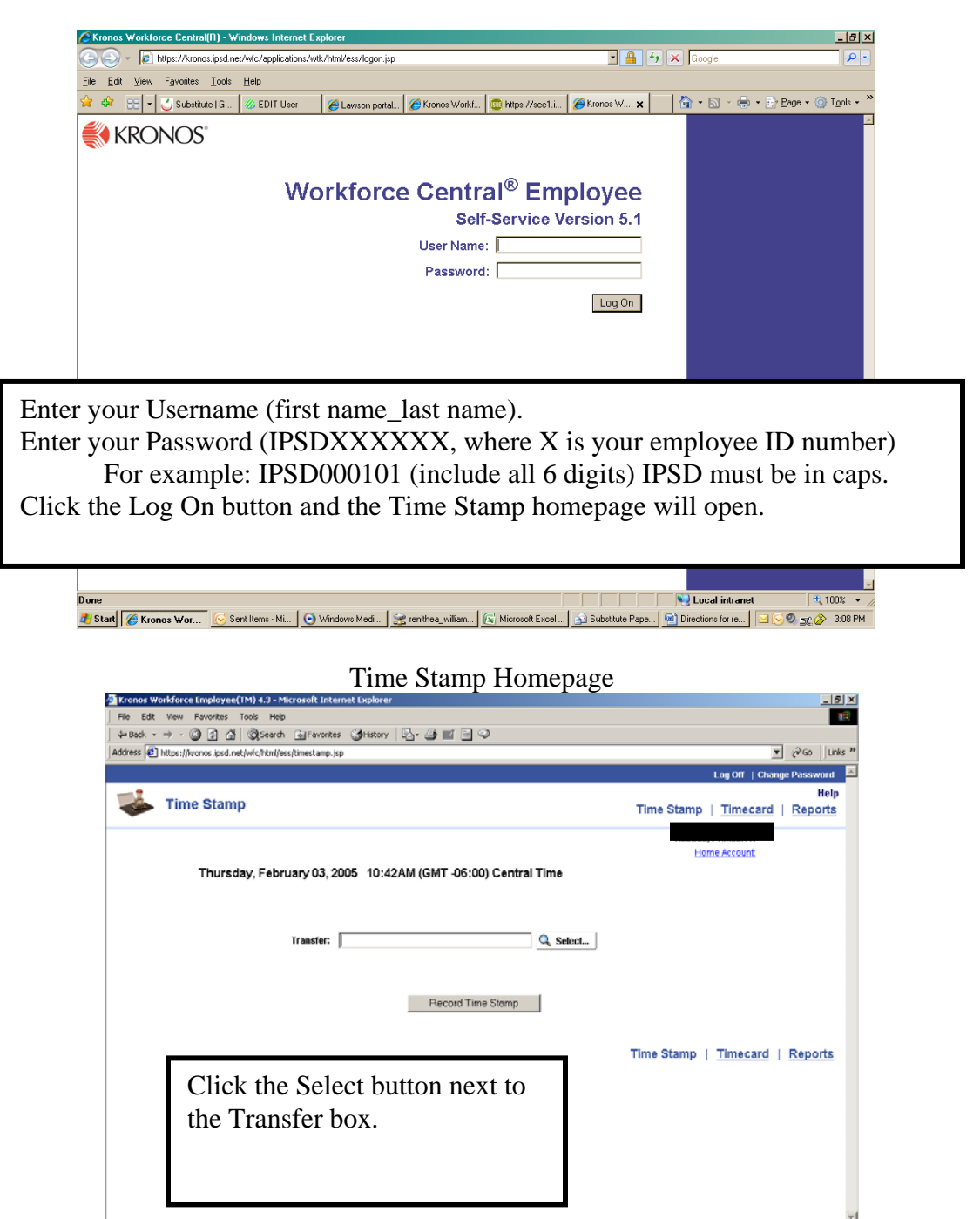

#### **Transfer Selection Page**

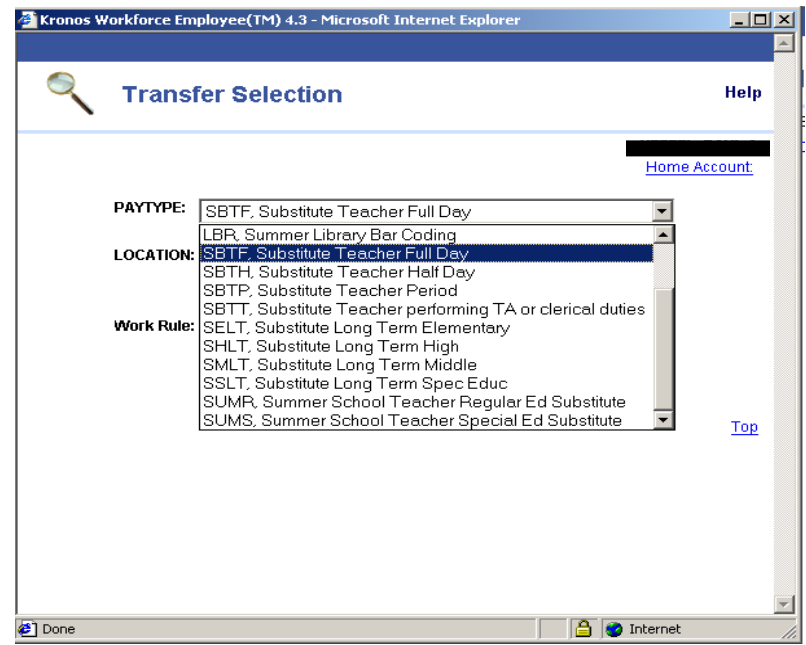

Use this page to indicate your position and location.

- Pay Type this code indicates what role you are performing as a substitute teacher
- Location your building location
- Work Rule this code indicates whether you are a regular substitute or if you are performing an extra period of substitute work.

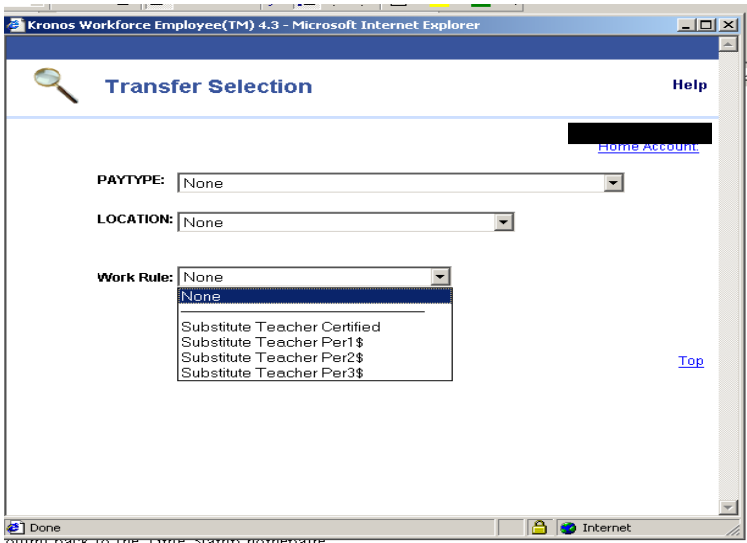

Once you've selected the correct Pay Type and Location, click the OK button and you'll be brought back to the Time Stamp homepage.

## **Time Stamp Homepage**

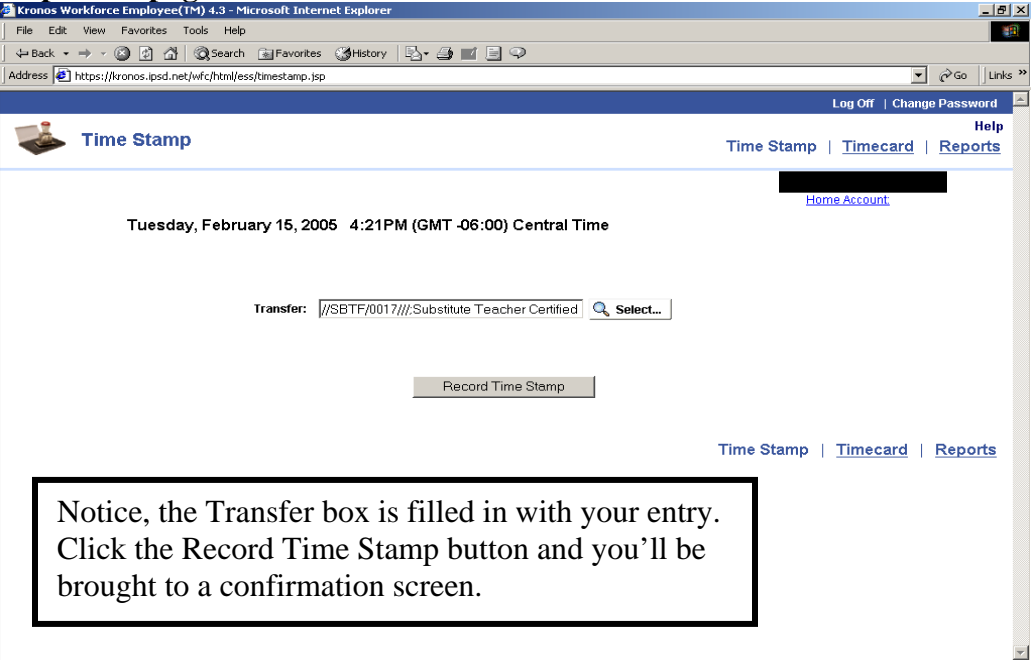

# **Time Stamp Results Page**

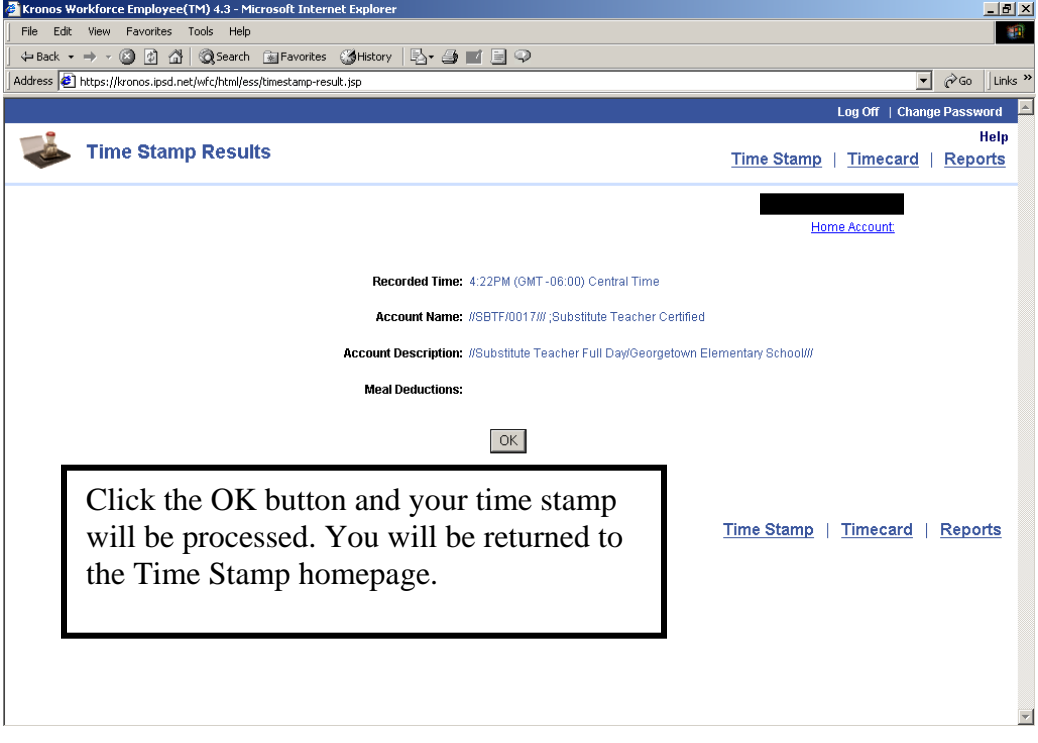

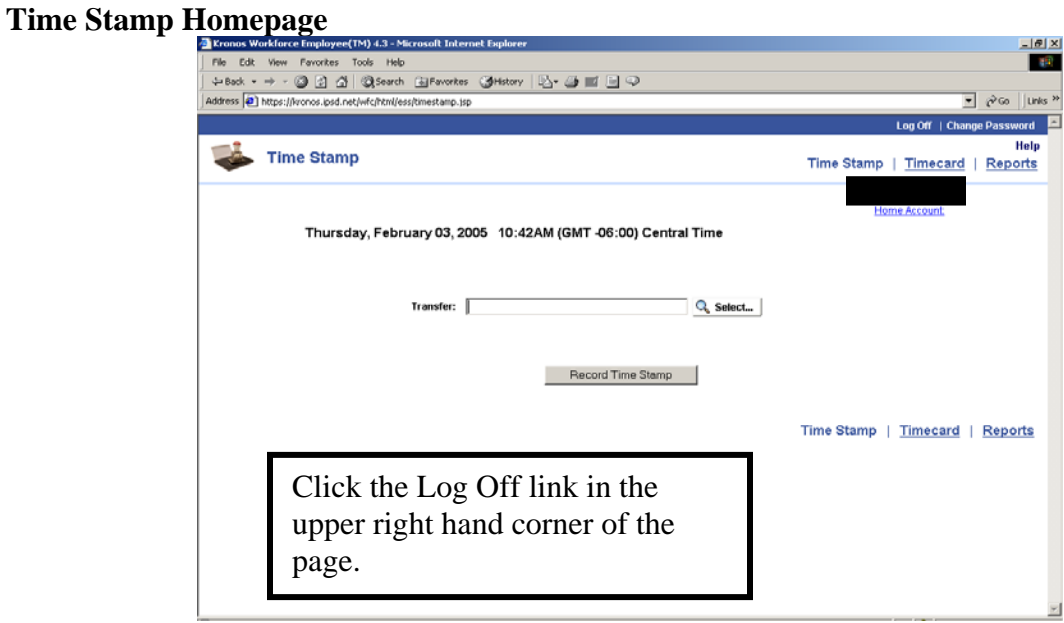

As you do on the timesheets, you are required to record the time you take for lunch. This is also done in the application.

## **To Record your out punch**

- 1. Log On
- 2. Click the Record Time Stamp button on the Time Stamp Homepage.
- 3. Click the OK button on the confirmation screen and your out punch will be processed.
- 4. Click the Log Off link in the upper right hand corner of the page.